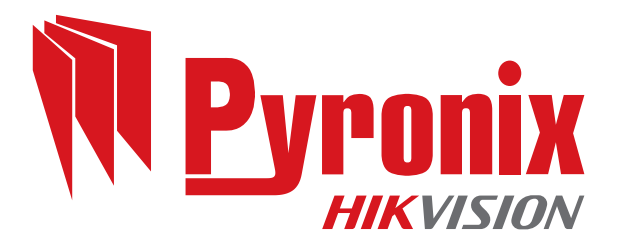

# EURO 46 V10 User Manual

PD6662:2010+IA501:2015 EN50131-1:2008+A1:2009 EN50131-3:2009 Security Grade (SG) 3 - Large Security Grade (SG) 2 - Small Environmental Class (EC) II

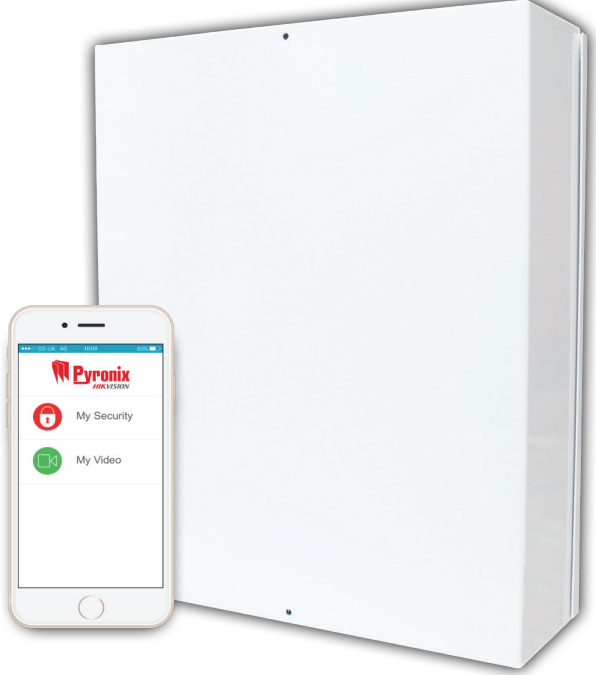

RINS1943-1 Software Version >10

## **Contents**

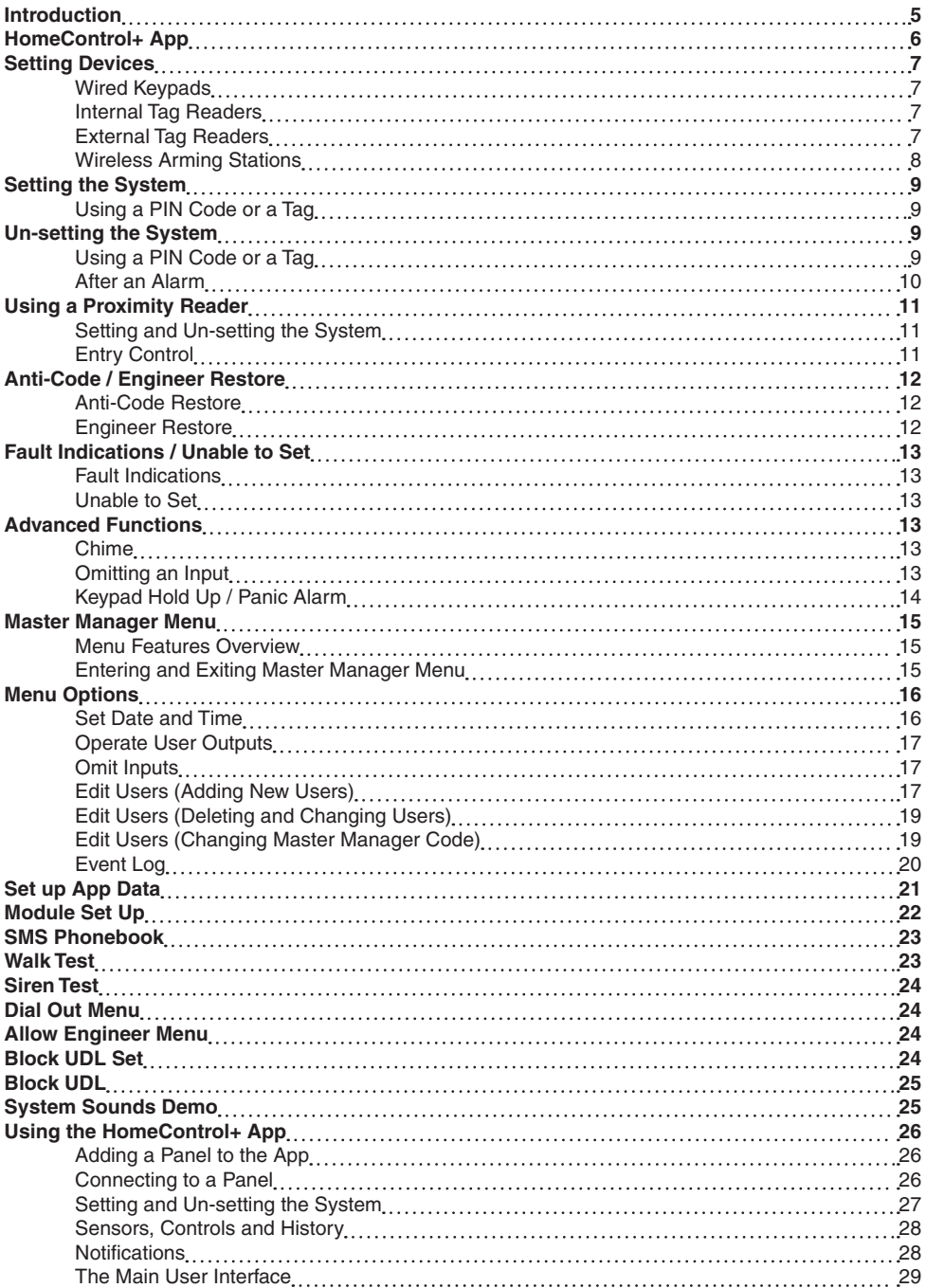

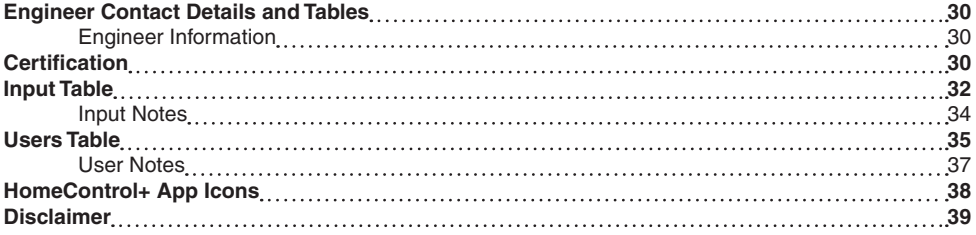

EURO 46 V10 User Manual

### **Introduction**

This alarm system has been designed with your security in mind; with quick and easy installation and minimal maintenance, this system protects your home or property with a multitude of unique features.

As well as wired, this system can take full advantage of innovative two way wireless technology, with the the wireless devices on this system constantly communicating with each other using High Security Wireless Encryption Protocol.

Compared to conventional one way wireless systems, where devices can be 'asleep' for up to five minutes at a time, therefore compromising your security, this wireless technology ensures your safety at your home or office at any time.

This alarm system has been engineered to be secure, reliable and easy to use. It includes the following features:

#### Battery Supervision

Advanced technology preserves the battery life of each wireless device. However, the system informs you when a battery needs replacing upto a month in advance before the device stops working. This key feature gives you enough time to change the battery in the specific device. Conventional wireless alarm systems may not give you a low battery warning signal, meaning that devices could stop working, leaving your environment unprotected.

#### User Automation Outputs

These give you the option to operate up to 20 devices such as gates, lights, garden sprinklers, etc. via your keypad or remotely via your key fob, extending the use of your security system.

#### User Notification

Receive notice via SMS text message or push notification of any incidents within your home in real time. This can be programmed to send in different situations such as:

- System is set or unset: Notification that your child has returned home from school safely.
- Alarm activation: Notification that the alarm has been triggered, allowing you to monitor your home from anywhere in the world.

This alarm system has 6 areas which may be set up in the following way:

Area A: Full set of the house

Area B: Downstairs set. Upstairs unset.

Area C: Garage set. Rest of house unset.

Your engineer will be able to design the system according to your needs.

## **HomeControl+ App**

## Connect to your home from anywhere in the world

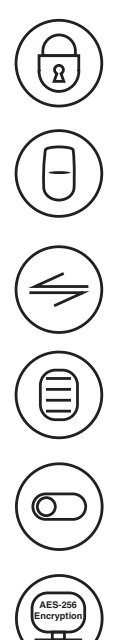

Set and unset your system

View your system status in real time, including: alarm, CO and smoke detectors

Customise and receive push notifications from your system

Have instant access to your events and history log

Control appliances such as lights, garage doors, gates and blinds

All using an encrypted, highly secure system, for extra peace of mind that your family and home is safe and secure

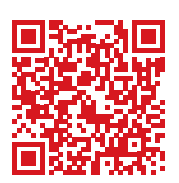

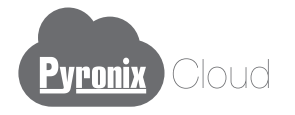

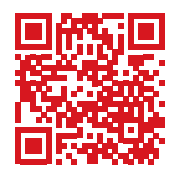

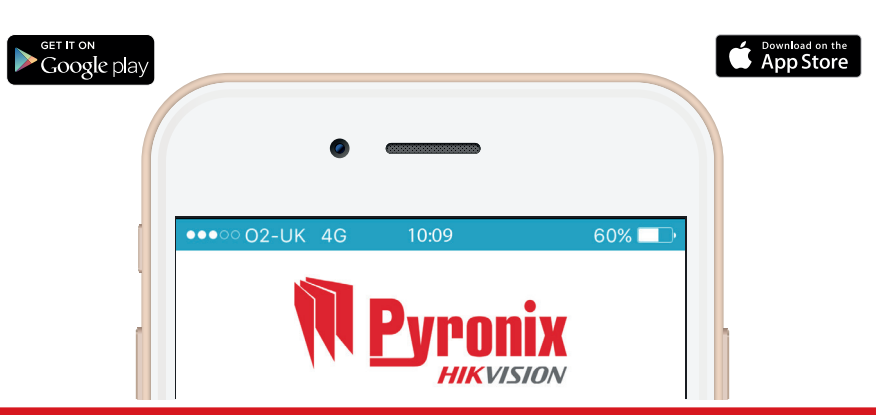

6 EURO 46 V10 User Manual

## **Setting Devices**

### Wired Keypads

Additional wired keypads may also be connected to the alarm panel, please ask your engineer for more information.

 $|A|$  = Exits the Master Manager Menu and selects Area A when setting.

 $\boxed{B}$  = Moves backwards in the Master Manager Menu and selects Area B when setting.

 $\begin{bmatrix} \mathbf{C} \end{bmatrix}$  = Enables chime, displays additional information in the event log, and selects Area C when setting.

 $|D|$  = Moves forward in the log, scrolls between options and enters the Master Manager Menu and selects Area D when setting.

 $\boxed{\circledcirc}$   $\boxed{\circledcirc}$  = Not used.

 $\left\lfloor \bullet \right\rfloor$  = Directional buttons and enables/disables functions.  $YES$  = Selects commands.

 $\overline{NO}$  = Cancels items, resets the panel and moves to next item in a menu item.

### Internal Tag Readers

The internal tag reader can be used for setting/un-setting, entry control or access control. Ask your engineer for more details.

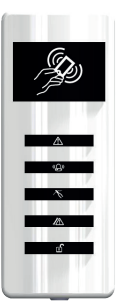

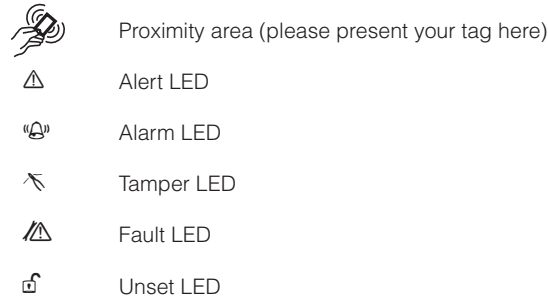

### External Tag Readers

The external tag reader can be used for setting/un-setting, entry control or access control. Ask your engineer for more details.

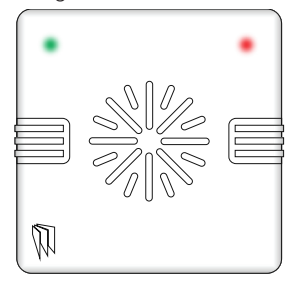

To set/unset the system using the external tag reader, present a pre-programmed tag to the centre of the device. The device will display the system status:

#### Green = Unset  $Red = Set$

Present the tag again within 10 seconds and the system will set or unset.

The system will then set depending on the type of exit mode programmed (Final Door, Timed or Push to set),

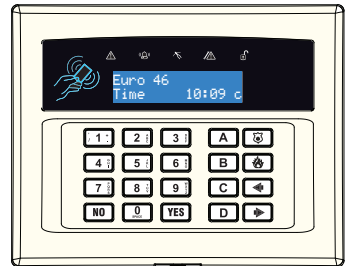

### Wireless Arming Stations

#### **Setting and Un-setting**

If you are using a tag to set / unset the intruder system, press any key first (except  $\boxed{\mathsf{D}}$ ), to 'wake' the wireless arming station before presenting a tag.

Alternatively, if a user code is being used, please enter the code. The wireless arming station will automatically 'wake' once the first button is pressed.

After a tag or code has been accepted, choose the area to set by pressing the  $\begin{bmatrix} A \\ A \end{bmatrix}$ ,  $\begin{bmatrix} B \\ C \end{bmatrix}$  or  $\begin{bmatrix} D \\ D \end{bmatrix}$ keys. The key will illuminate indicating that area has been chosen to be set. Once confirmed, press the  $\vee$  key. To unset, simply enter the user code.

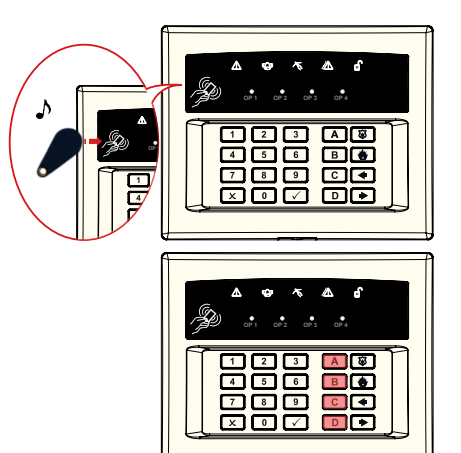

#### **Activating the Outputs**

Press the  $\boxed{\mathsf{D}}$  key and enter the Master Manager Code.

The keys  $\boxed{1}$   $\boxed{2}$   $\boxed{3}$  and  $\boxed{4}$  will illuminate.

The OP1 – OP4 LEDs will illuminate once the 1-4 numeric keys have been pressed. Once illuminated, it signifies that the output has triggered. Press the key again to deactivate the output.

For information on how these may have been programmed, please speak to your engineer.

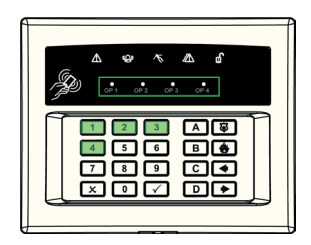

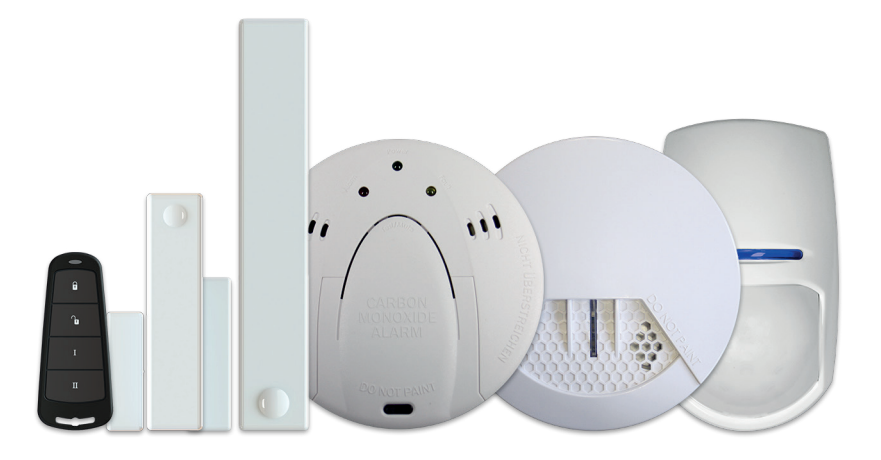

Check out our wireless range at www.pyronix.co.uk

## **Setting the System**

#### Using a PIN Code or a Tag

Enter a valid PIN code or present a valid tag to the 'tag symbol' (which is to the left of the LCD screen).

Enter the area you wish to set, and press [YES]. 'Please wait setting wireless' will be displayed.

There are three different setting methods, your engineer will demonstrate the appropriate exit method for your installation:

Final Door: Once the exit time has started, leave the building and make sure the exit door is opened and then closed properly.

Timed: Make sure you leave the building before the timer shown on the keypad expires.

Push to set: Press the push to set button installed by your engineer to set the system.

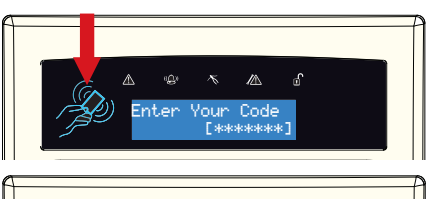

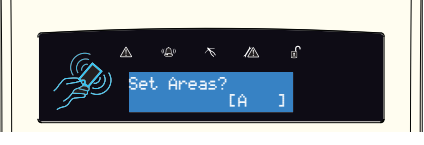

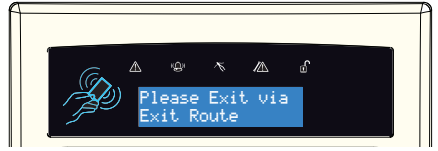

### **Un-setting the System**

### Using a PIN Code or a Tag

Enter the building and the 'entry time' will start.

Enter a valid PIN code or present a valid tag to the 'tag symbol' (which is to the left of the LCD screen).

#### Level Set System

Press YES and the area that the code is assigned to will be unset.

#### Area Set System

Select the area or areas you wish to unset then press **YES** 

PLEASE NOTE: If 'flexi-unset' is disabled then the system will automatically unset the levels or areas set, once a valid user code or tag is presented.

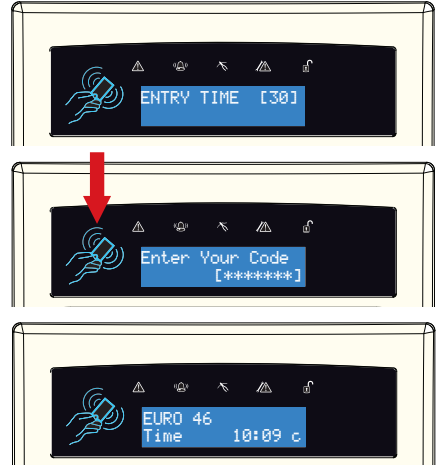

### After an Alarm

Enter a valid PIN code or present a valid tag to the 'tag symbol' (which is to the left of the LCD screen).

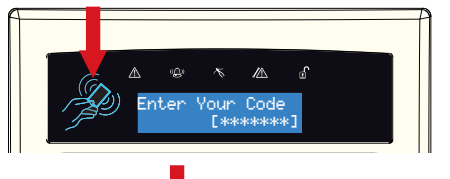

The alarm symbol will flash indicating there has been an alarm activation and the keypad will display which input has activated.

> ⚠ ď EURO 46 Time 10:09 c

Alarm silenced Pantry

m ď

Press **NO** to reset the system.

## **Using a Proximity Reader**

#### Setting and Un-setting the System

There are two types of readers that can be used with the alarm system - the internal tag reader (used for indoors only) and the external tag reader (used for both indoors and outdoors).

Tags for the readers need to be programmed through the 'Edit Users' function in the Master Manager menu. The internal and external readers can be both assigned to individual areas, this will need to be set up by your engineer.

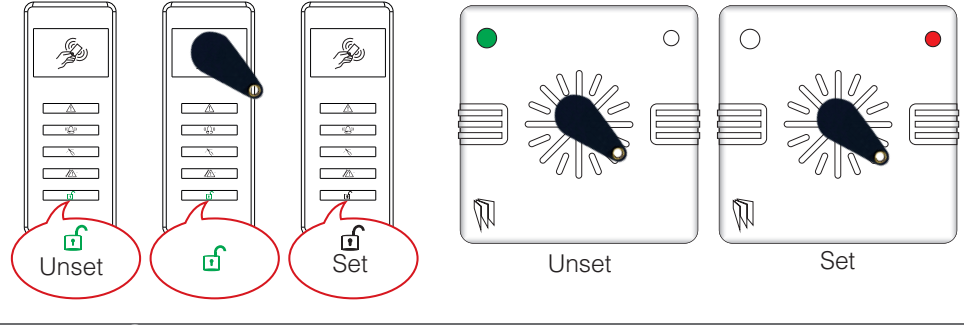

#### Entry Control

The readers may be used for entry control, which means they can operate automatic locks for example, as well as setting and un-setting the system. This can be set up by your engineer.

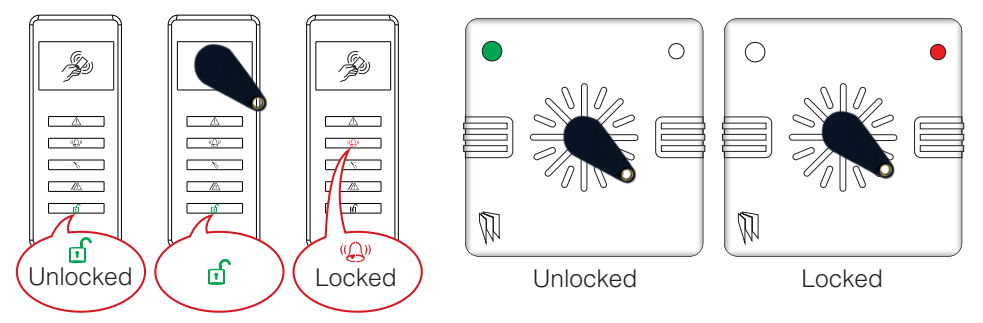

#### **Entry Control Instructions**

Arming: Present a valid tag to the reader, the GREEN LED will illuminate on the external reader, remove the tag, the door will unlock, then present the same tag within 10 seconds and the system will set and the door will lock.

Disarming: Present a valid tag to the reader and then remove it, the status will be shown (the alarm symbol will illuminate indicating the system is armed on the internal reader and the **RED LED** on the external reader), present the same tag within 10 seconds again and the system will be disarmed, and the door will unlock. Once disarmed, the door can be unlocked.

Access Control/Entry Control: The readers can be used also for opening doors only without the ability to set and unset. Please contact your engineer for more information on this feature.

PLEASE NOTE: Both the internal and external tag readers use the same proximity tags that are used to set and unset on the keypad of the system.

## **Anti-Code / Engineer Restore**

### Anti-Code Restore

Your engineer may have set up the system so that either an 'Anti-Code' or 'Engineer Restore' is required in order to fully reset the alarm system. What this means is that there will be certain conditions (specified by your engineer in the programming) that will require more than just your user code/tag to restore the system back to its normal state.

PLEASE NOTE: Your code will still silence the alarm, but it will not reset the system.

After alarm activation has occurred, enter a valid PIN code, present a valid tag, or press  $\mathbf{r}$  on the key fob to silence the alarm.

The keypad will display as shown to the right. It is essential to take note of the number, on the screen (including the 'G') and call your Alarm Receiving Centre (ARC). Press NO.

PLEASE NOTE: If your alarm system is not monitored by an ARC, you will need to contact your engineer.

Upon calling the ARC, quote the full code displayed (including the 'G') to the ARC. They will respond with the anti-code for your system.

Make sure that the time is displayed on the LCD and enter the anti-code given by the ARC. 'Engineer Reset Performed' will be displayed on the screen if entered correctly, press  $\overline{NO}$  to return to the time. If this procedure does not work correctly, contact your engineer.

### Engineer Restore

Alternatively, the engineer may have just enabled 'Engineer Restores' and not anti-code. In this instance the keypad will just display 'Restore Required'. In this scenario, please contact your installation company and explain the situation.

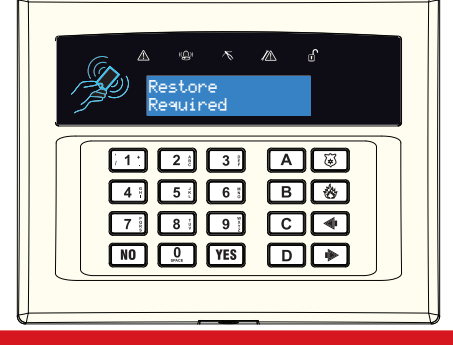

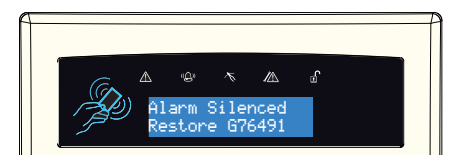

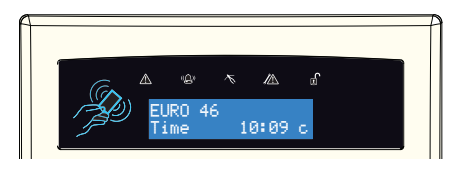

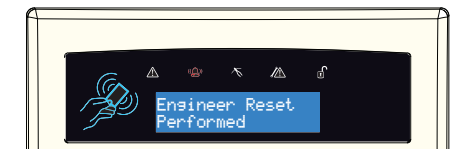

## **Fault Indications / Unable to Set**

#### Fault Indications

Any faults that occur on the system will be easily recognised by the flashing ALERT LED.

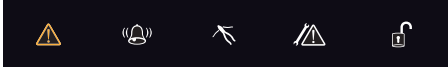

To see what the fault is, enter a valid PIN code, present a valid tag, or press  $\int$  on the key fob. Depending on how the system has been set up by your engineer, it may still be possible to set the system despite a fault being present. To do this, enter your PIN code or present a tag, select the area then press YES.

#### **PLEASE NOTE: Any fault may affect the overall performance of your alarm control panel and therefore your engineer should be contacted for further assistance if any fault is active.**

#### Unable to Set

If 'Unable To Set' is displayed, it indicates that an input is open and the area where the input is should be checked for open windows, pets, movement etc.

If the problem cannot be solved contact your engineer, or omit the input.

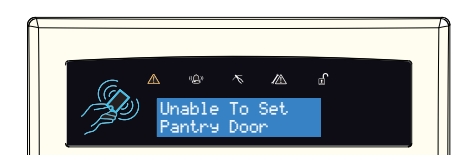

## **Advanced Functions**

#### Chime

The 'chime' can be used for any input on the system and can be set up by your engineer.

To enable the chime on the keypad, when the time is displayed, press  $\boxed{\mathbf{C}}$  and 'c' will be displayed on the right side of the keypad display.

Press  $\boxed{c}$  again to disable the chime feature.

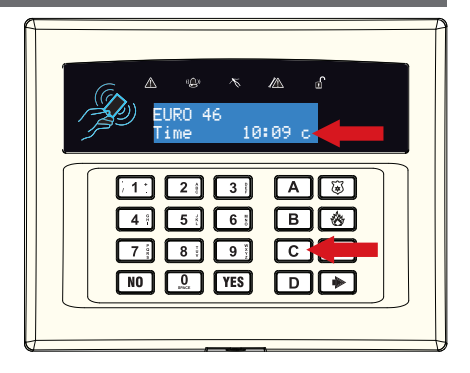

#### Omitting an Input

On occasion, a detector may need to be isolated if a room is occupied. Enter your user code and press [YES]

Once the exit time starts, press **YES** then select the inputs that need to be omitted. Press  $\boxed{\mathsf{A}}$ . After 10 seconds the exit time continues.

PLEASE NOTE: Inputs have to be programmed as 'omittable' by your engineer for this feature to operate.

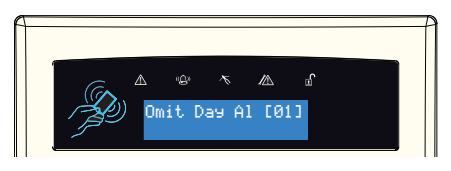

### Keypad Hold Up / Panic Alarm

If a 'Hold Up' is needed, press and hold both  $\boxed{1}$  and 7 (the length of time they need to be pressed is programmed by your engineer).

A 'Hold Up' alarm will be generated.

PLEASE NOTE: The 'Hold Up' facility needs to be enabled by your engineer (either silent or full alarm).

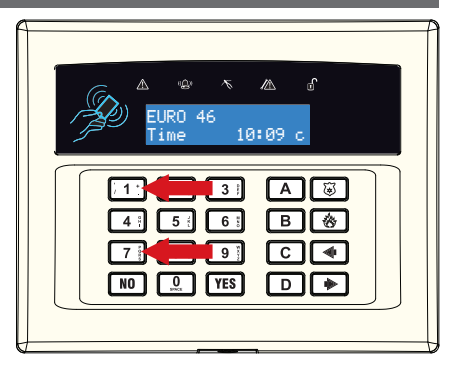

## **Master Manager Menu**

#### Menu Features Overview

The Master Manager Menu has the following functions:

#### PLEASE NOTE: The options visible will depend on which modem is installed in the panel.

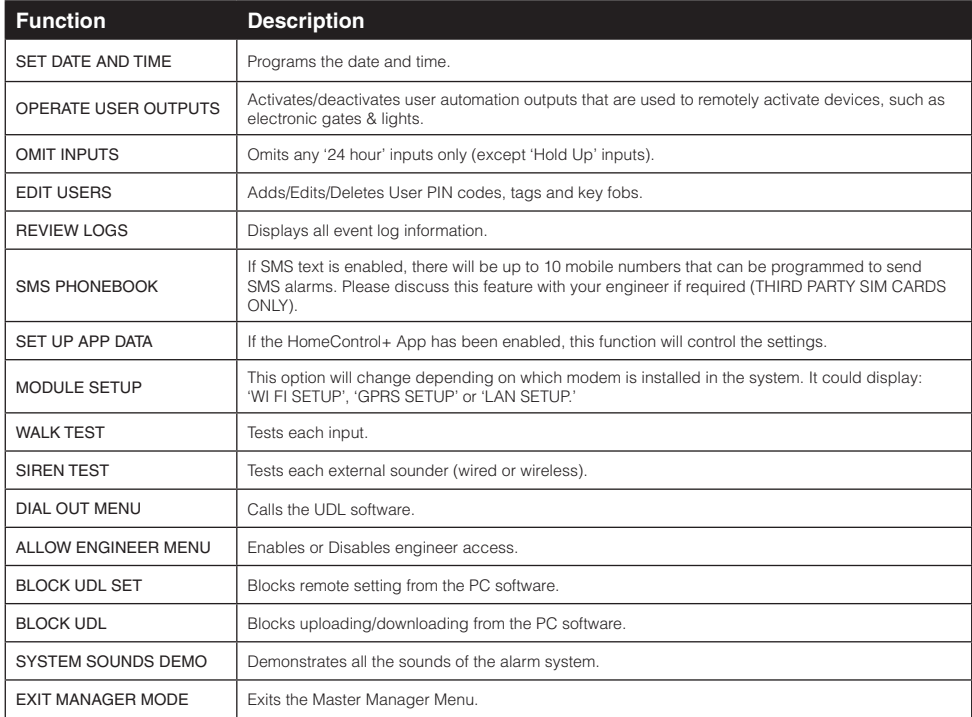

PLEASE NOTE: The Master Manager code allows access to all the options above. A 'user code' has access to the 'User Menu' which includes the functions: 'OPERATE USER OUTPUTS', 'CHANGE CODE', 'REVIEW LOGS', 'WALK TEST', 'SIREN TEST', 'ALLOW ENGINEER MENU', and 'EXIT USER MENU'.

### Entering and Exiting Master Manager Menu

Press  $\boxed{\mathbf{D}}$ . Enter the Master Manager Code or present the Master Manager Tag. Press  $\boxed{B}$  or  $\boxed{NO}$  to scroll through the different functions mentioned above.

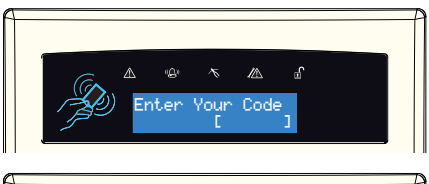

Press  $\boxed{B}$  or  $\boxed{NO}$  keys to scroll through until 'EXIT MANAGER MODE' is displayed. Press YES.

Or to exit the menu, when a main item is displayed (capital letters) press  $|A|$ .

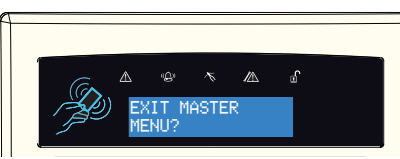

### **Menu Options**

### Set Date and Time

Press  $\boxed{\mathbf{B}}$  or  $\boxed{\text{NO}}$  to scroll to 'SET DATE & TIME'. Press [YES]

Enter the Year. Press [YES].

Enter the Month. Press **YES**.

Enter the Day. Press [YES].

Enter the Hours. Press [YES].

Enter the Minutes. Press **YES**.

DST (Daylight Saving Time) adjust. Use  $\boxed{B}$  and  $\boxed{D}$  to select then press YES.

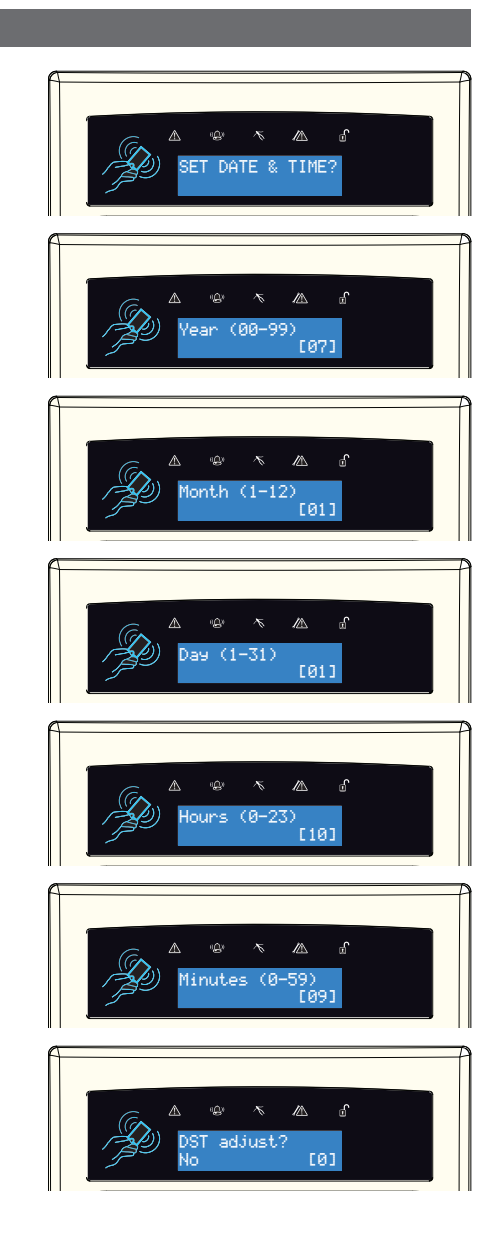

### Operate User Outputs

Use  $\boxed{\mathsf{B}}$  or  $\boxed{\mathsf{NO}}$  to scroll to 'OPERATE USER OUTPUTS'. Press YES.

Select the output to be operated by using the  $\boxed{B}$ and  $\boxed{\mathbf{D}}$  keys and press [YES] PLEASE NOTE: The output to be operated can also be entered using the numerical keys.

Press YES trigger output on and off. Press NO to exit.

Repeat if necessary.

 $YES$ 

#### Omit Inputs

Press  $\boxed{B}$  or  $\boxed{NO}$  to scroll to 'OMIT INPUTS'. Press  $YES$ 

Enter the inputs you require to be omitted for the next setting procedure. Press YES

PLEASE NOTE: All inputs will be only omitted for the next setting procedure.

### Edit Users (Adding New Users)

The 'EDIT USERS' function allows adding, editing and deleting of user codes, tags and key fobs. The Master Manager Code can also be changed. The control panel can have up to 75 users.

**PLEASE NOTE: Any proximity tags that are to be used on a standalone tag reader must have flexi-set set to 'No'.**

Press **B** or  $\overline{NO}$  to scroll to 'EDIT USERS?'. Press

To add a new code or tag press  $YES$ . Press  $\overline{NO}$  to delete or change a user code (see the next section for details).

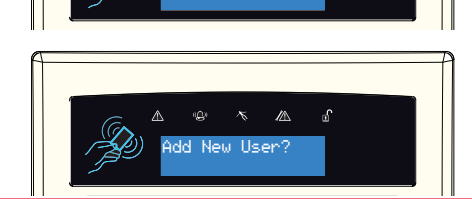

EDIT USERS?

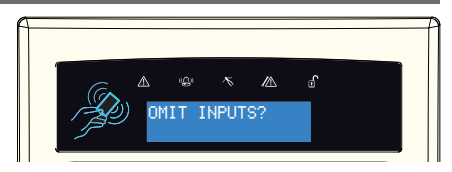

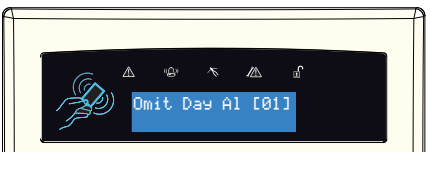

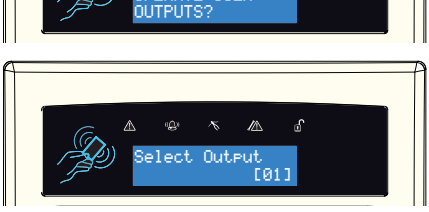

OPERATE USER

Ŵ

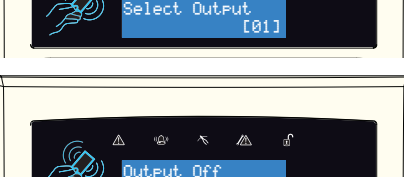

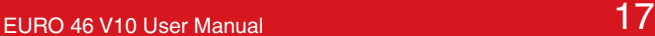

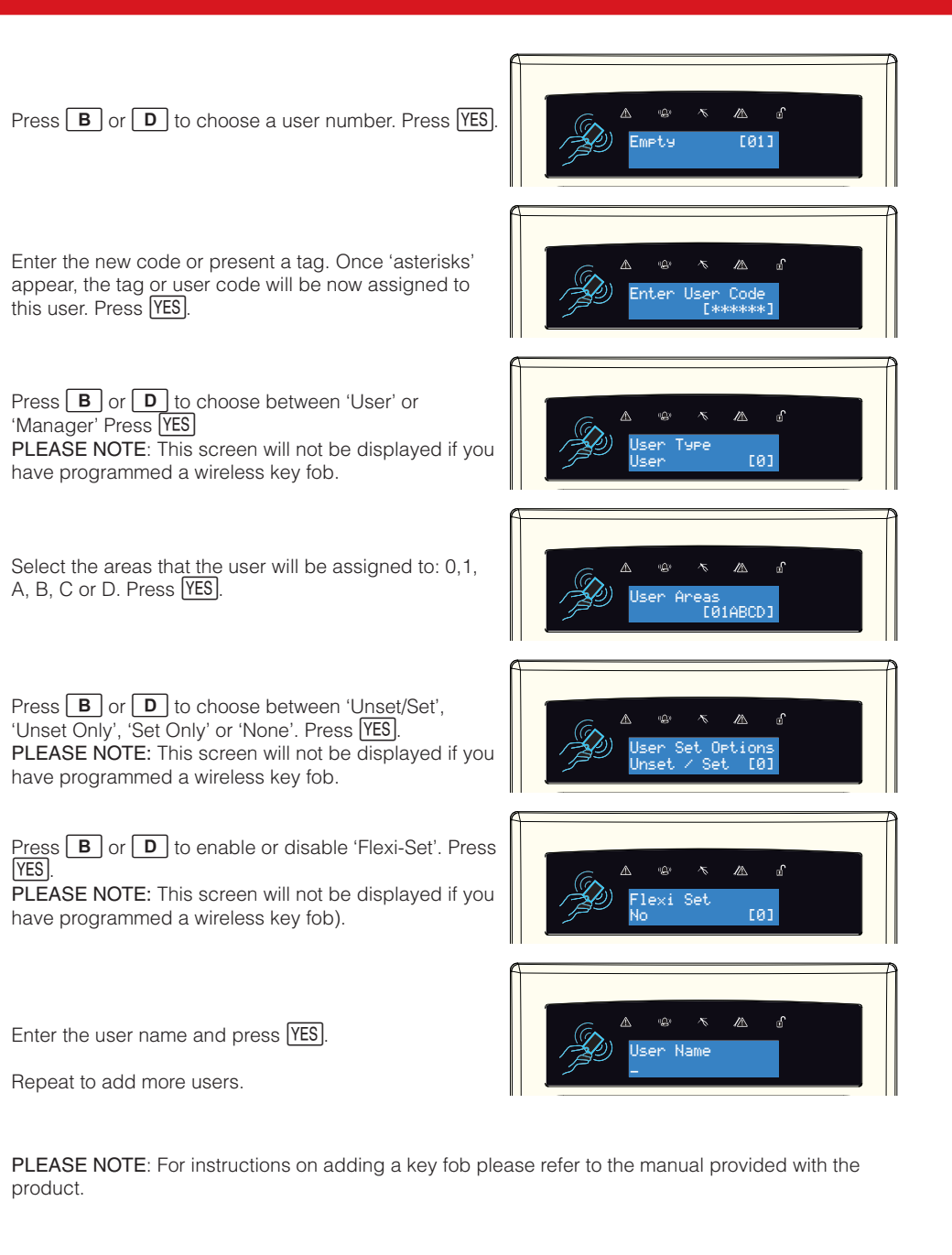

### Edit Users (Deleting and Changing Users)

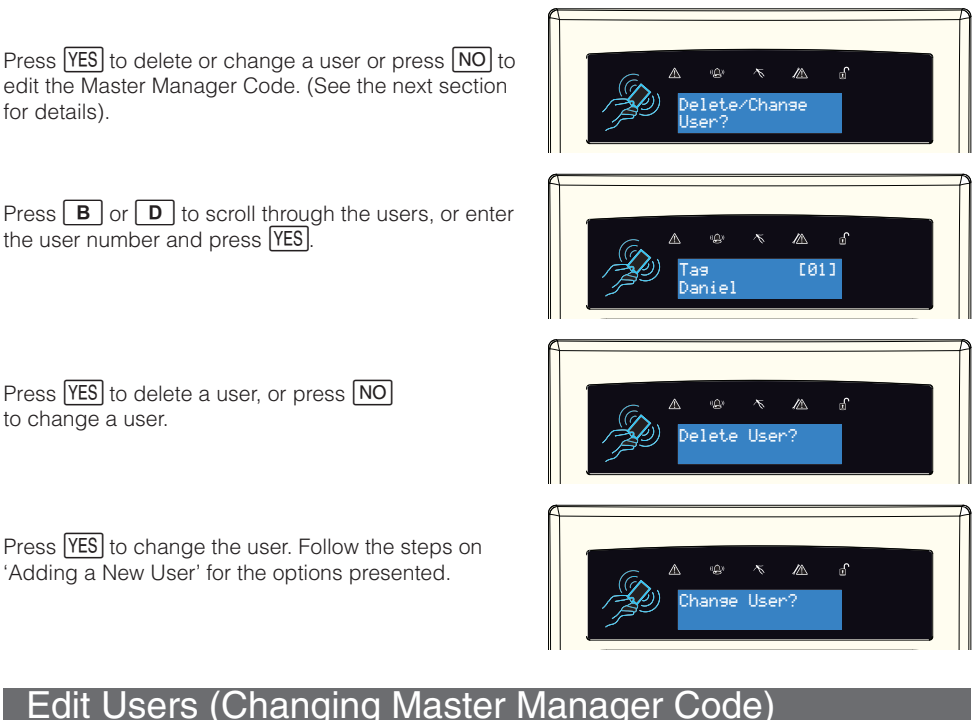

To edit the Master Manager Code, press YES.

Enter the new code or present a tag. Press YES.

Refer to the section 'Adding New Users' for the options which will follow the code change.

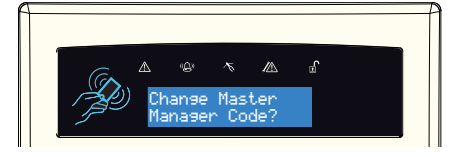

### Event Log

Press [YES].

The 'Review Logs' function monitors all operational information of the alarm system, such as setting/ un-setting information and alarm activations etc.

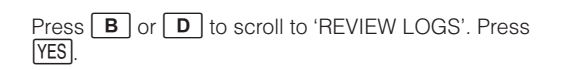

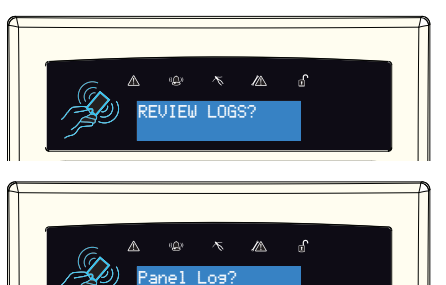

The most recent event will be displayed, press  $\boxed{\mathbf{B}}$  or  $\boxed{D}$  to scroll backwards and forwards through the log.

Press the  $\boxed{\text{c}}$  key on any log entry to show more information (such as which input activated, or which user set the system etc.).

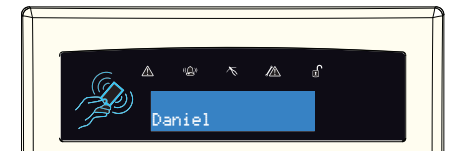

01/01 10:09:26 User Added

### **Set up App Data**

Follow the information below to connect the alarm system to the Pyronix Cloud. PLEASE NOTE: This menu will only be visible with a HomeControl+ compatible module installed.

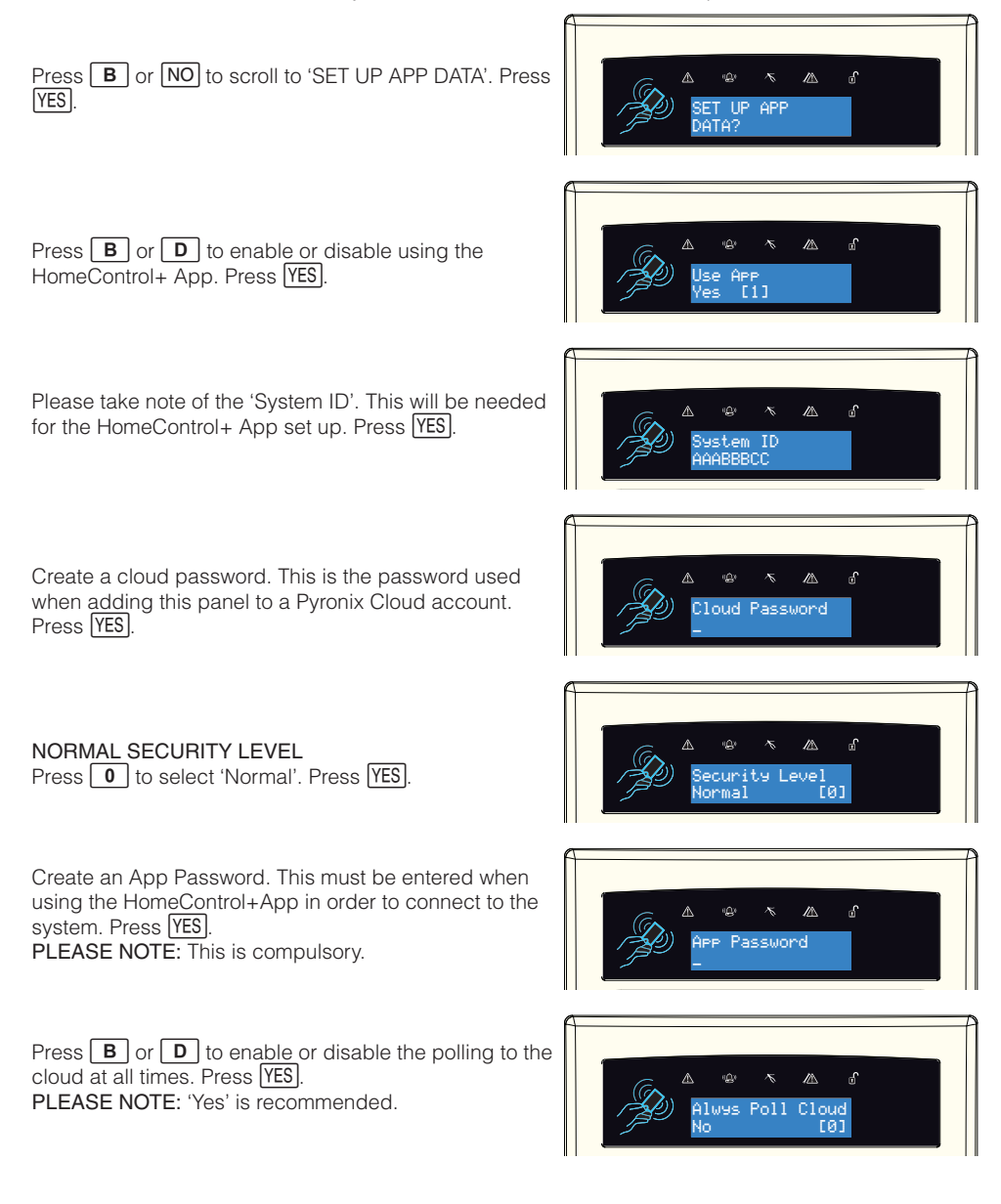

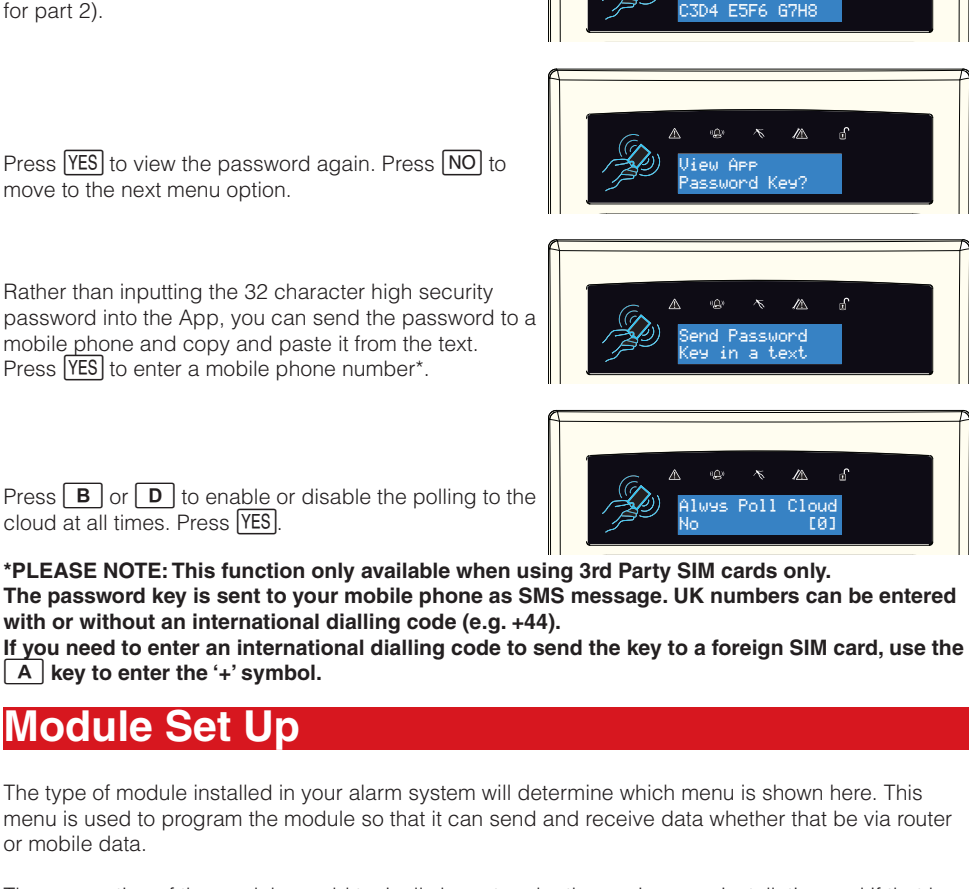

The connection of the module would typically be set up by the engineer on installation and if that has been done it is not recommended that the existing programming in this menu be changed.

Please refer to the 'Communications Guide' for more details on this menu.

HIGH SECURITY LEVEL

Press | 1 | to select 'High'. Press | YES |

Press  $YES$  to generate a high security password.

Please take note of the key (part 1 is shown, press YES

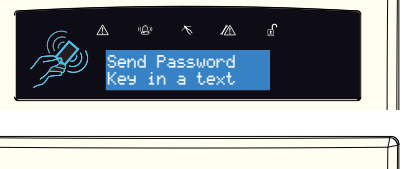

enerate Password Key?

Key Part 1 A1B2

curity Leve High [1]

### **SMS Phonebook**

If SMS text is programmed, there can be up to 10 mobile numbers also programmed which can be changed in this function. If "do not use" is shown on the display of a number, then a telephone number already exists that is communicating to an Alarm Receiving Centre (this can only be changed by your engineer).

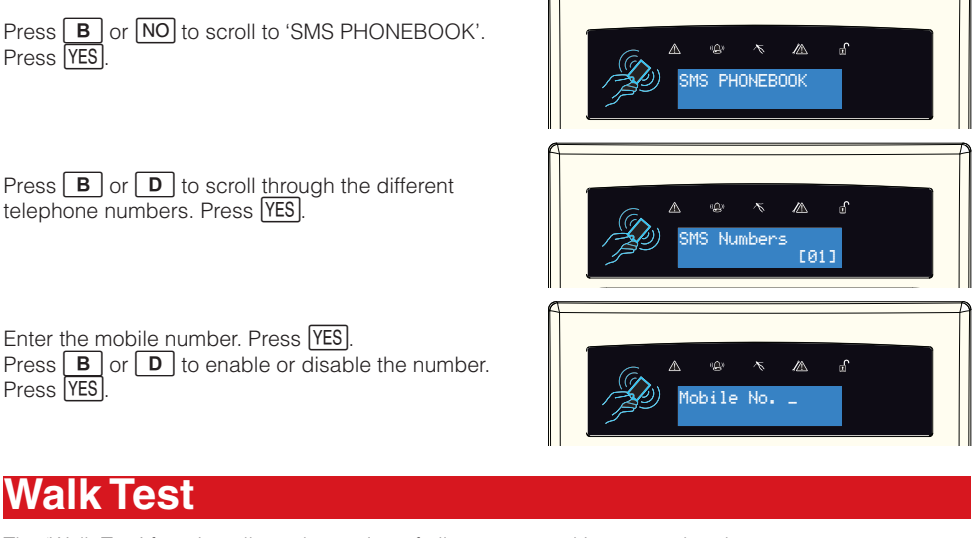

The 'Walk Test' function allows the testing of all programmed inputs on the alarm system.

Press **B** or  $\overline{NO}$  to scroll to 'WALK TEST'. Press  $YES$ 

Select which level/area to walk test. Press YES to walk test all inputs or press the  $\overline{N}$  to walk test an individual input.

PLEASE NOTE: Only select one area to walk test at a time.

Walk test the inputs scrolling on the display. After all inputs have been walk tested successfully 'Walk Test Completed' will be displayed.

#### Walk Test Individual Inputs Press  $\boxed{\mathbf{B}}$  or  $\boxed{\mathbf{D}}$  to scroll through the different inputs and press  $YES$  to walk test that input.

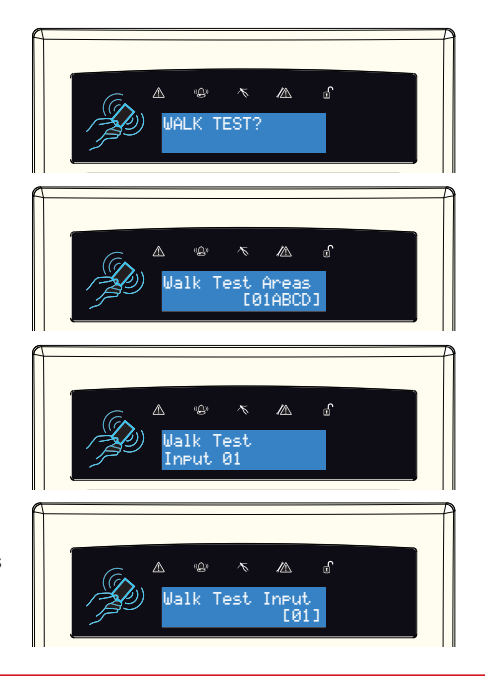

### **Siren Test**

This function is used to test the siren and strobe outputs.

SIREN TEST? Testing Siren... Press  $\boxed{B}$  or  $\boxed{\text{NO}}$  to scroll to 'SIREN TEST'. Press  $\boxed{\text{YES}}$ This tests both the siren and strobe outputs. Press YES to end the test.

## **Dial Out Menu**

This function is used to force the panel to dial out to UDL software. **Do not use this function unless you have been instructed to by your engineer.**

## **Allow Engineer Menu**

If this function is set to 'No', the engineer will require authorisation from you (by changing it back to 'Yes' before they can access the engineer menu).

Press the  $\boxed{B}$  or  $\boxed{NO}$  keys to scroll to 'ALLOW ENGINEER MENU'. Press YES.

Press  $\boxed{B}$  or  $\boxed{D}$  to select either 'Yes' or 'No'. Press

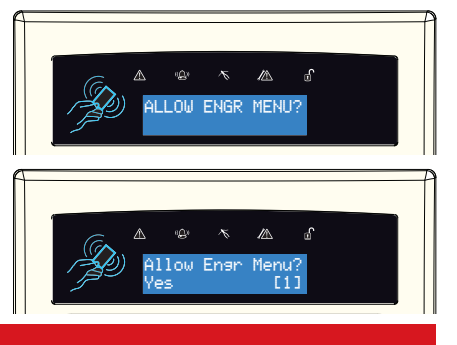

### **Block UDL Set**

**YES** 

Your alarm installation company may have configured your alarm system so it can remotely be set/ unset via UDL software. Should you wish to block this access, you can enable this function.

Press the  $\boxed{B}$  or  $\boxed{NO}$  keys to scroll to 'BLOCK UDL SET'. Press YES.

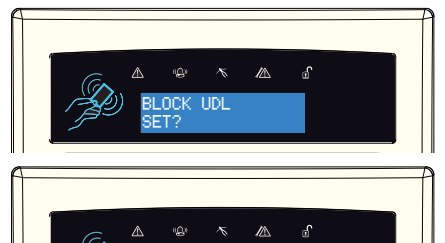

Block UDL Set

No [0]

Press  $\boxed{B}$  or  $\boxed{D}$  to select either 'Yes' or 'No'. Press **YES** 

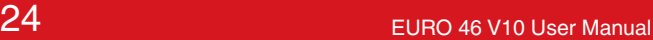

### **Block UDL**

Your alarm system may be configured so that your alarm installation company can upload and download into the control panel. Should you wish to block this access, and you can enable this function.

Use the  $\boxed{B}$  and  $\boxed{NO}$  keys to scroll to 'BLOCK UDL'. Press the YES key.

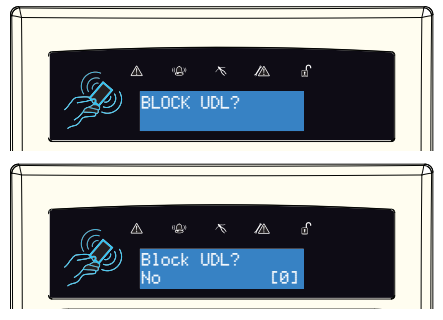

Press  $\boxed{B}$  or  $\boxed{D}$  to select either 'Yes' or 'No'. Press **YES** 

## **System Sounds Demo**

This function showcases all of the sounds that may occur during operation of the system.

Use the  $\boxed{B}$  and  $\boxed{\text{NO}}$  keys to scroll to 'SYSTEM SOUNDS DEMO'. Press the YES key.

Press  $\boxed{\mathbf{B}}$  or  $\boxed{\mathbf{D}}$  to scroll through the different system sounds. Press YES to exit.

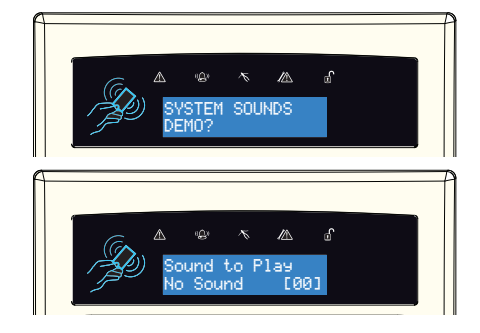

## **Using the HomeControl+ App**

### Adding a Panel to the App

Open the HomeControl+ App, the below screen will be displayed.

Enter the System ID (as shown in the 'SET UP APP DATA').

Enter a system name (this is just for your reference, e.g. Home, Work, Office etc.)

If this system has a SIM card and you want to allow the HomeControl+ App to send SMS to it, enter the details of the SIM.

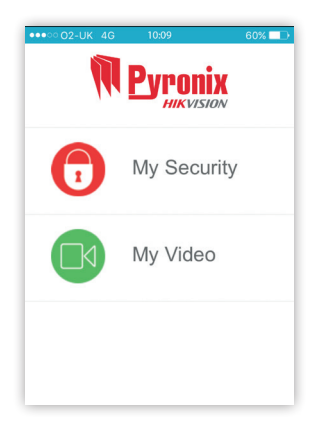

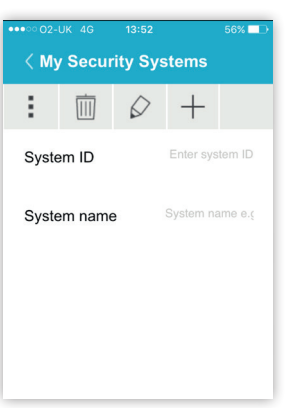

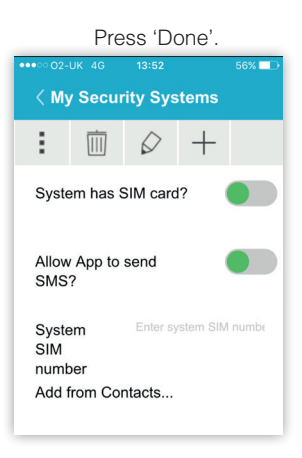

### Connecting to a Panel

Select the system that you wish to connect to.

Enter a valid user code and the 'App Password' then press 'Log In'.

If the user code, or 'App Password' is wrong, the below will be shown and you will need to re-enter the information.

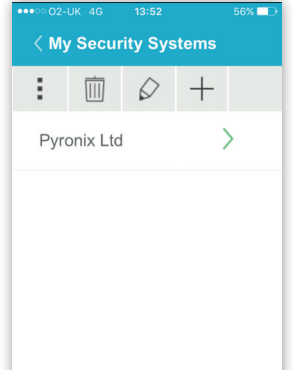

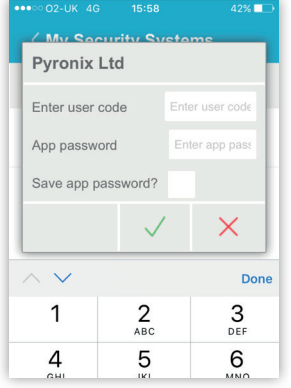

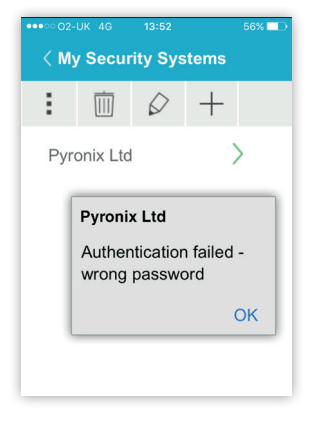

Your HomeControl+ App will need to be authorised on the Pyronix Cloud. Contact your engineer if the message below is displayed.

If connected successfully, the below message will be displayed and "Connected to your system" will be briefly displayed at the top.

The below screen will be shown when connected. Please see the next section for operating instructions.

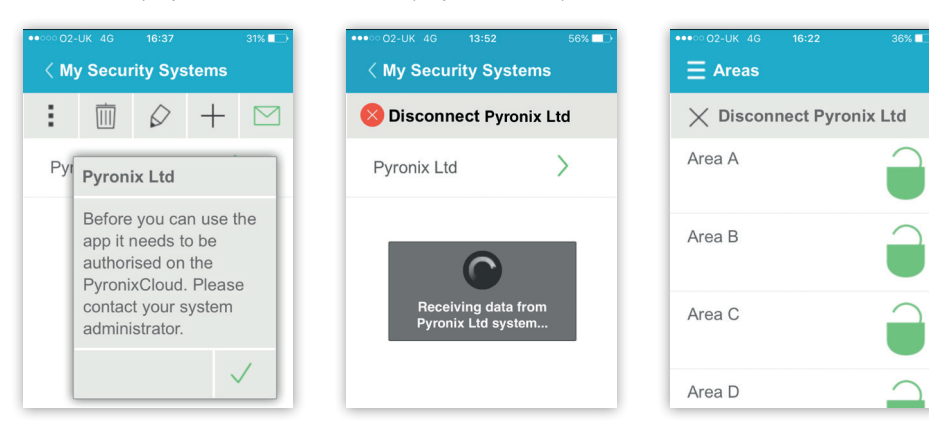

### Setting and Un-setting the System

The below screens show how to set and unset using the HomeControl+ App. To disconnect from the alarm system at any time, tap 'Disconnect <System Name>' on the top menu bar.

Tap the open padlock to start setting. PLEASE NOTE: All areas that

show a green open padlock are unset.

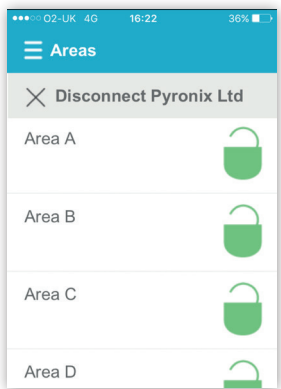

Once the system has set the chosen area, a red closed padlock will be shown. To unset, tap the area that is set.

 $16.22$ 

 $\times$  Disconnect Pyronix Ltd

 $=$  Areas

Area A

Area B

Area C

Area D

To unset after an alarm activation, tap the red ringing bell symbol. This will then show the open padlock symbol and the area is unset.

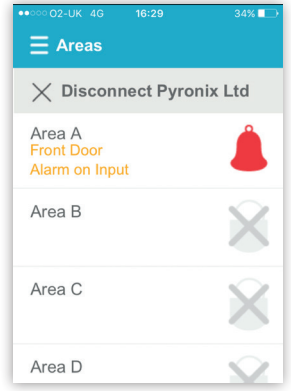

### Sensors, Controls and History

Tap 'Sensors' on the bottom menu bar to show the status of each input. If a yellow triangle is displayed on the lock, that sensor is in fault.

Tap 'Controls' on the bottom menu bar. Electric gates, security lights, garage doors, blinds etc. may be controlled here. Ask your engineer for more details.

Tap 'History' on the bottom menu bar. HomeControl+ history gives you a full view of the possible notifications, communications and events between your system, cloud and phone.

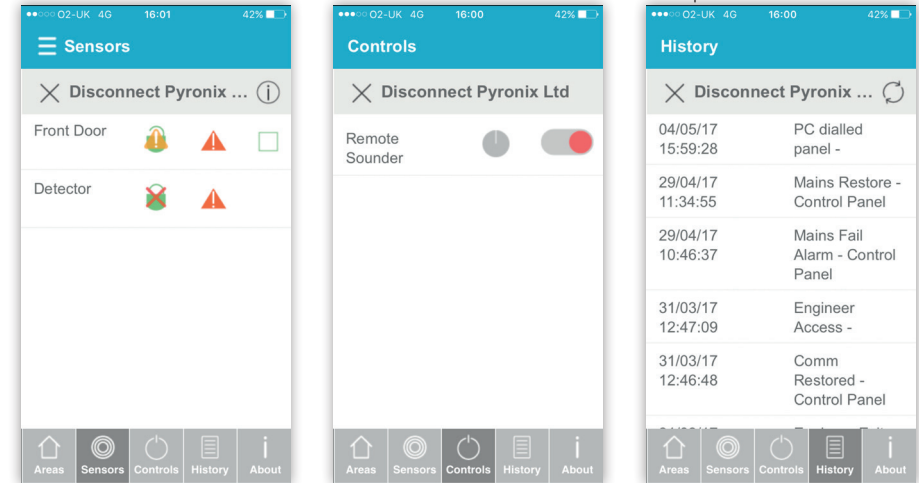

### **Notifications**

Notifications can be viewed in your HomeControl+ App by touching the envelope icon. The icon will change to a 'green envelope' when a new notification is available.

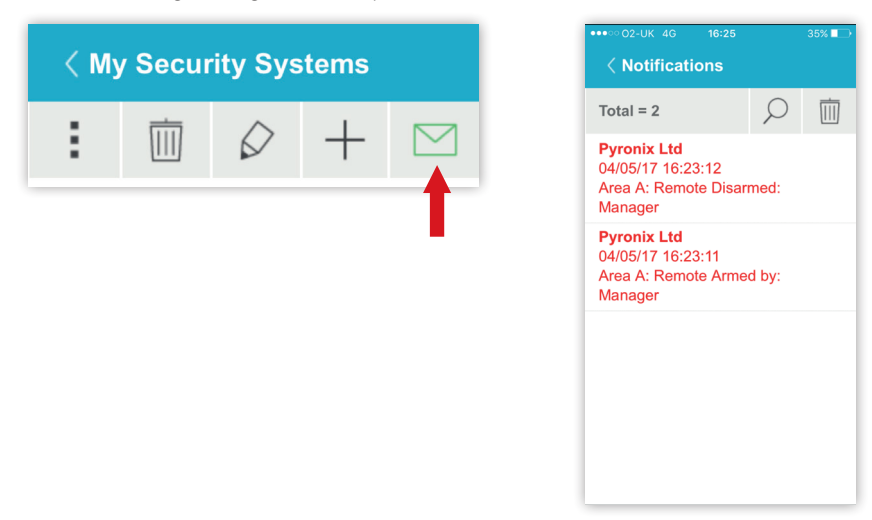

### The Main User Interface

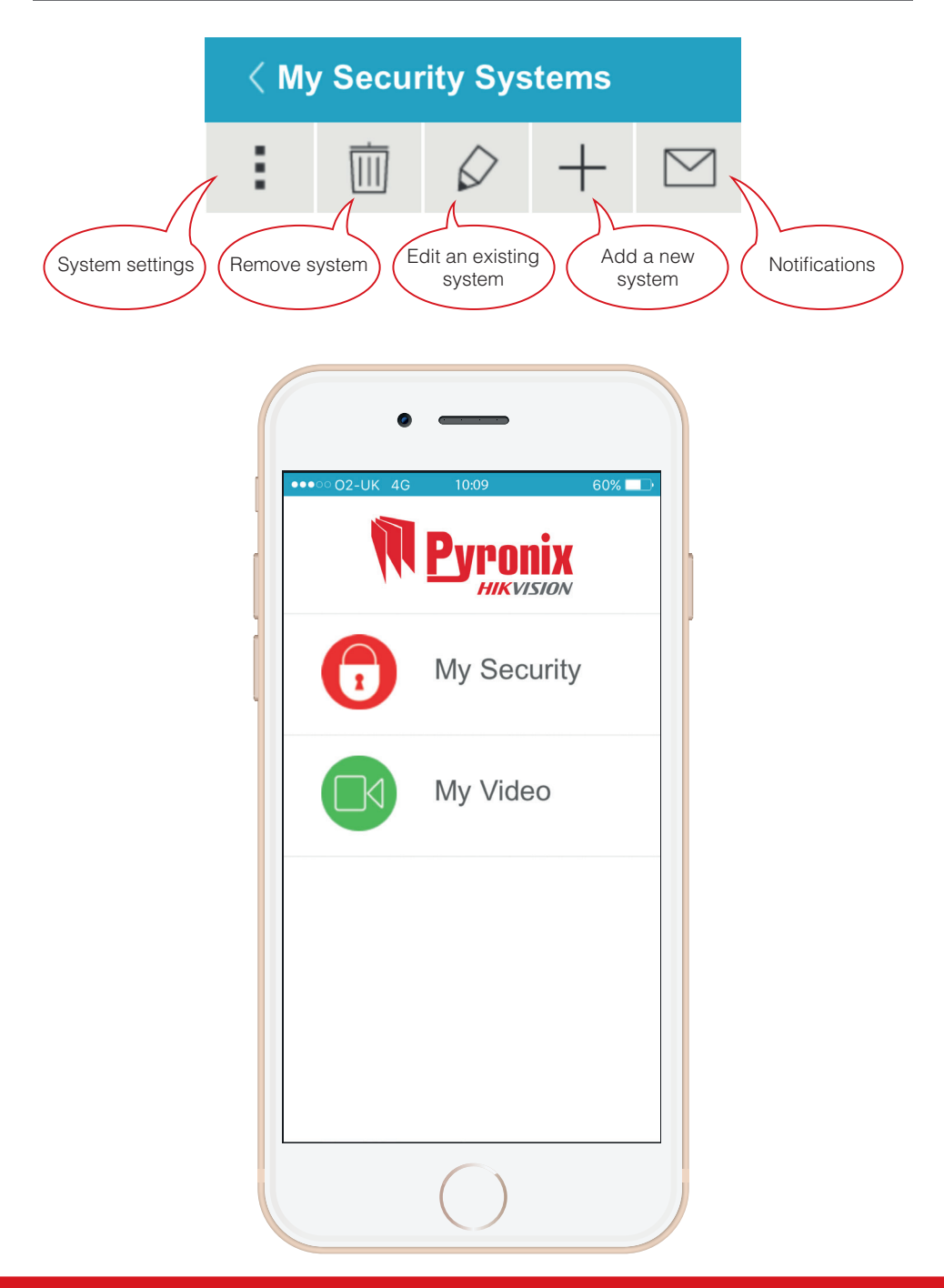

## **Engineer Contact Details and Tables**

### Engineer Information Alarm Company Date of Installation Site Reference Engineer Name Engineer Contact Number Installed to Grade Environmental Class | ||

Your panel is suitable for use in installations designed to meet the European requirements of Security Grade 2, Environmental Class II. When all parts are working normally, this equipment in combination with the PSTN or GSM and suitable ARC equipment will meet the requirements of ATS2 /LAN or Wi-Fi or GPRS meet the requirements of ATS5.

External readers and sirens meet the requirements of environmental class 4.

Number of Code Differs: Tag hex code.

Your panel is designed to automatically inhibit certain functionality. The factory default settings are shown below:

#### **Intruder Alarm Signal**

After 3\* unconfirmed alarms in the same area or 1 confirmed alarm. \*This figure is programmable by the Engineer.

#### **Tamper Alarm Signal**

After 3\* unconfirmed alarms in the same area or 1 confirmed alarm.

\*This figure is programmable by the Engineer.

#### **Keypad**

After 30 key presses without entering a valid code, keys are disabled for 90 seconds. After reinstatement, this will be repeated after each 7 key presses until a valid code is entered.

#### **Tag Reader (or tag at a keypad)**

If an invalid tag is presented 6 times without a valid tag presented, the respective keypad or reader will be disabled for 90 seconds. After reinstatement, this state will be repeated after 2 invalid tags are presented to any reader.

### **Certification**

All wireless devices comply with the following EU requirements:

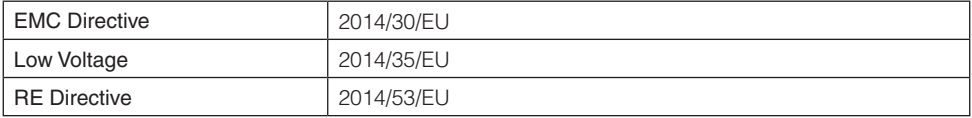

And meet the following standards where relevant:

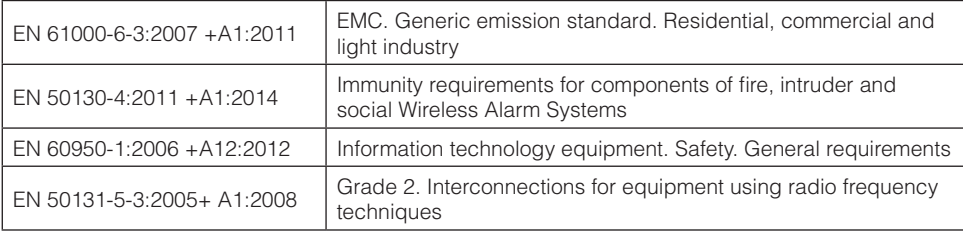

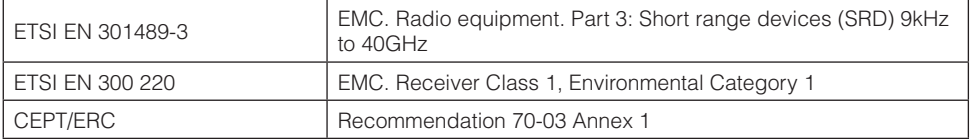

Compliant operation is only guaranteed when installed and operated according to the relevant installation and user manuals.

For electrical products sold within the European Community: At the end of the electrical product's useful life, it should not be disposed of with household waste. Please recycle where facilities exist. Check with your Local Authority or retailer for recycling advice in your country. When disposing of the product the batteries must be removed and disposed of separately in accordance with the local regulations.

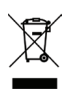

# **Input Table**

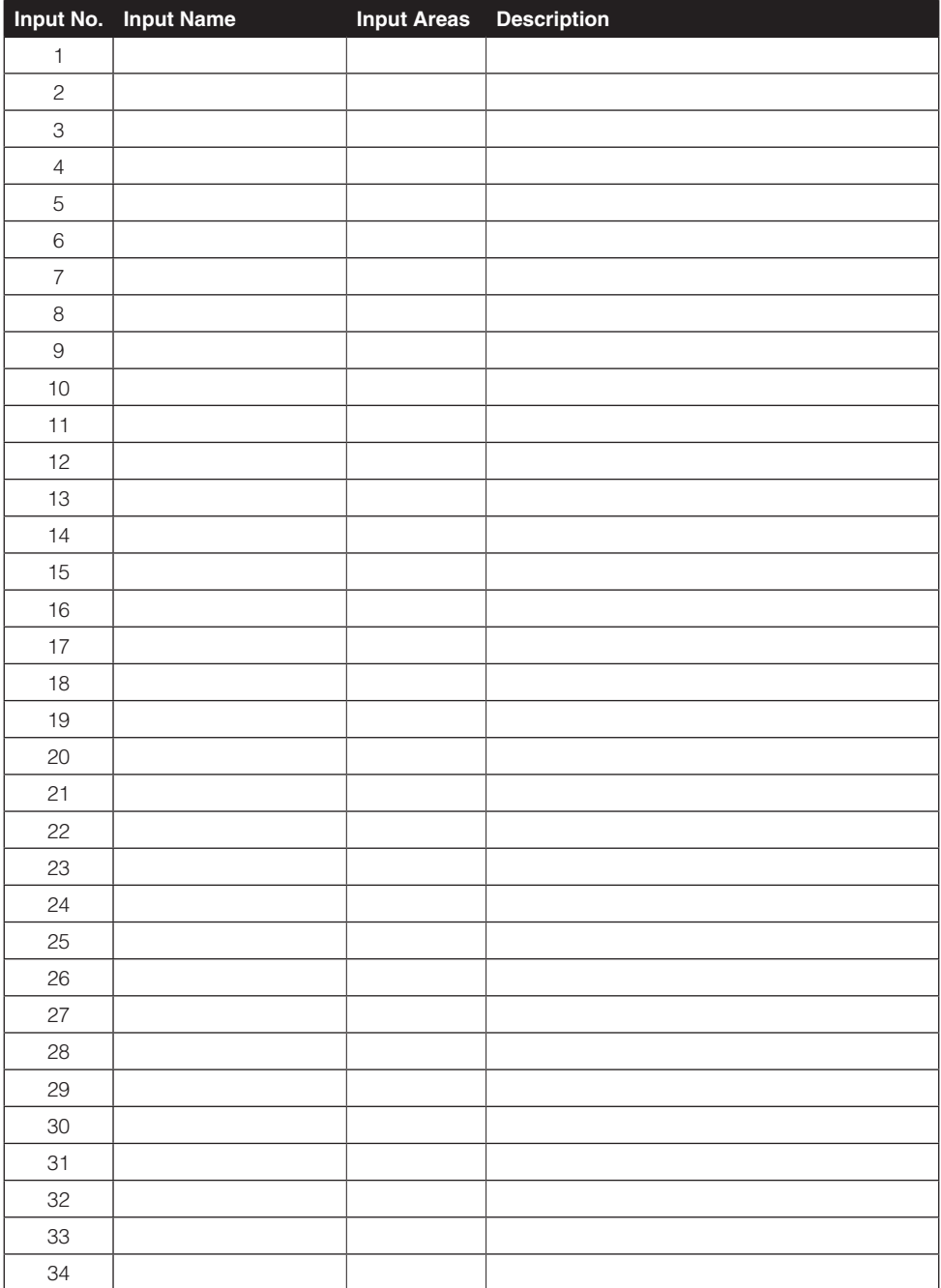

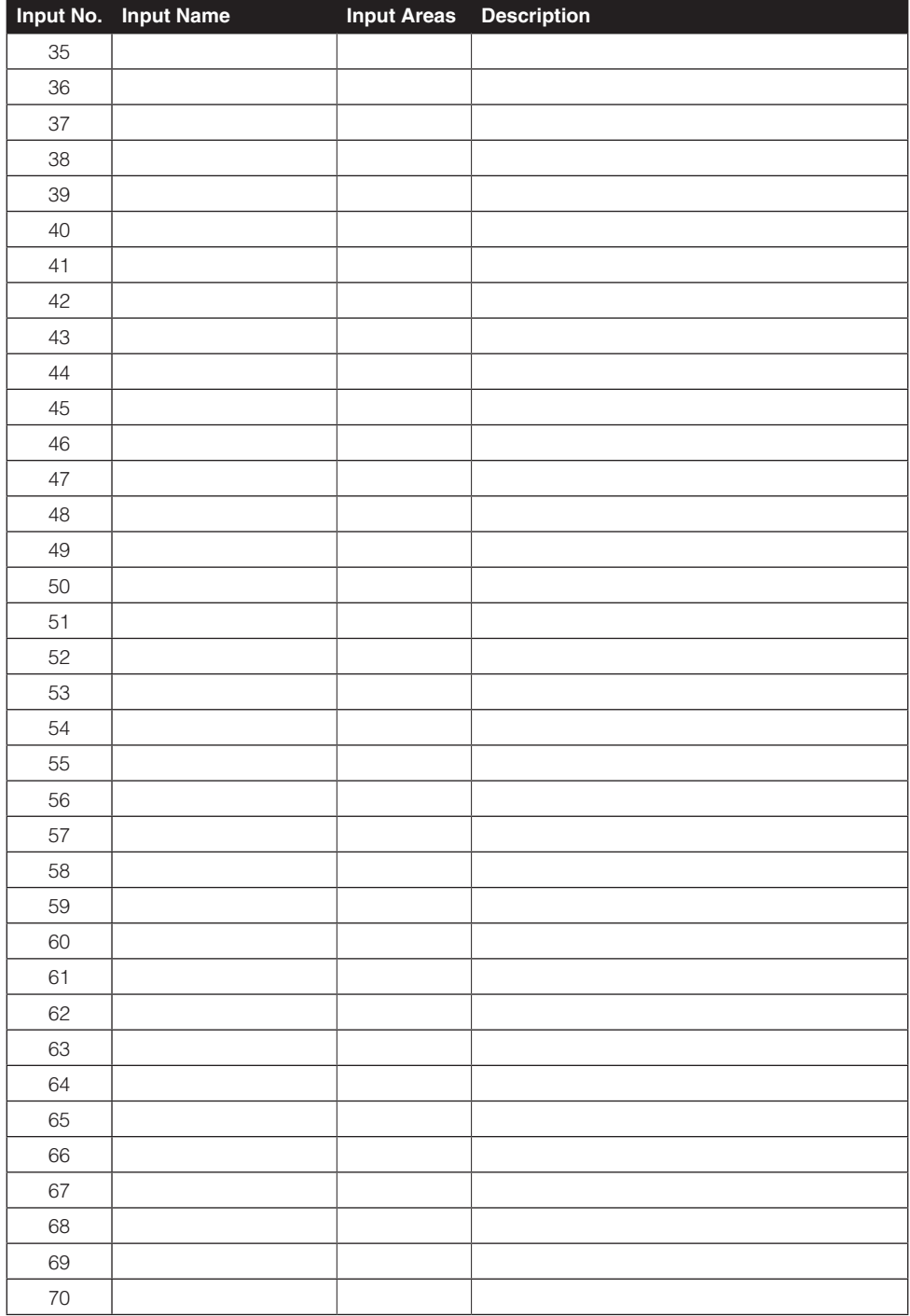

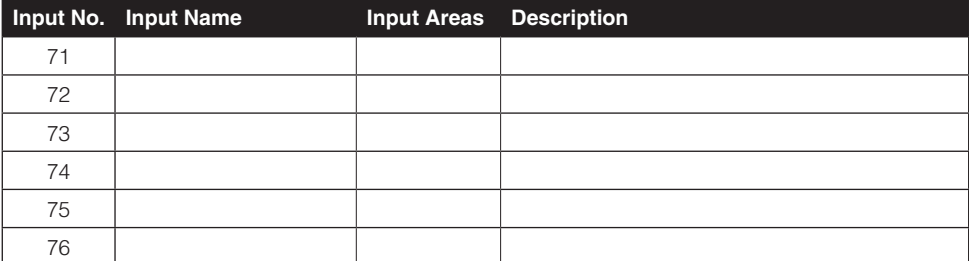

## Input Notes

## **Users Table**

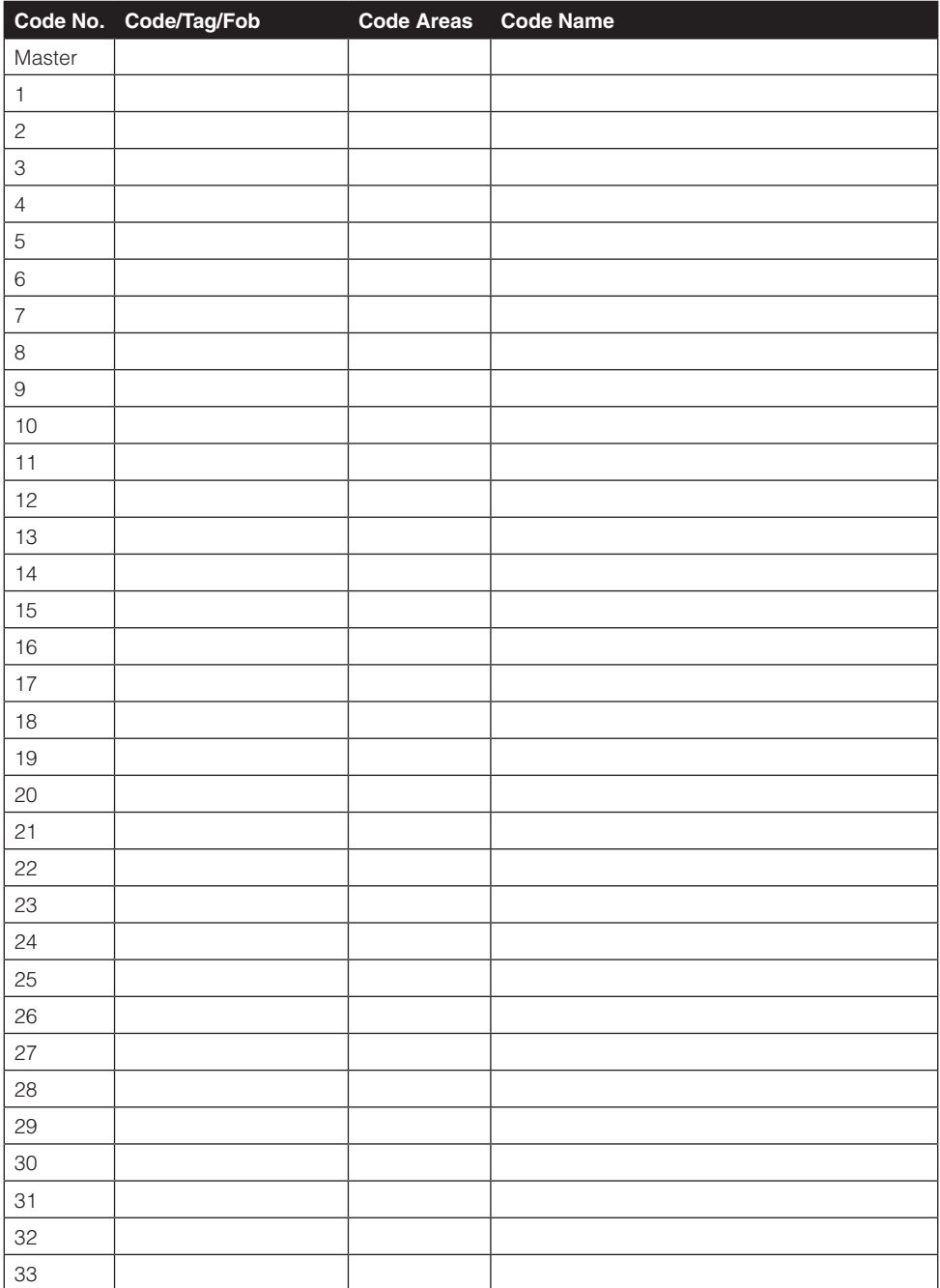

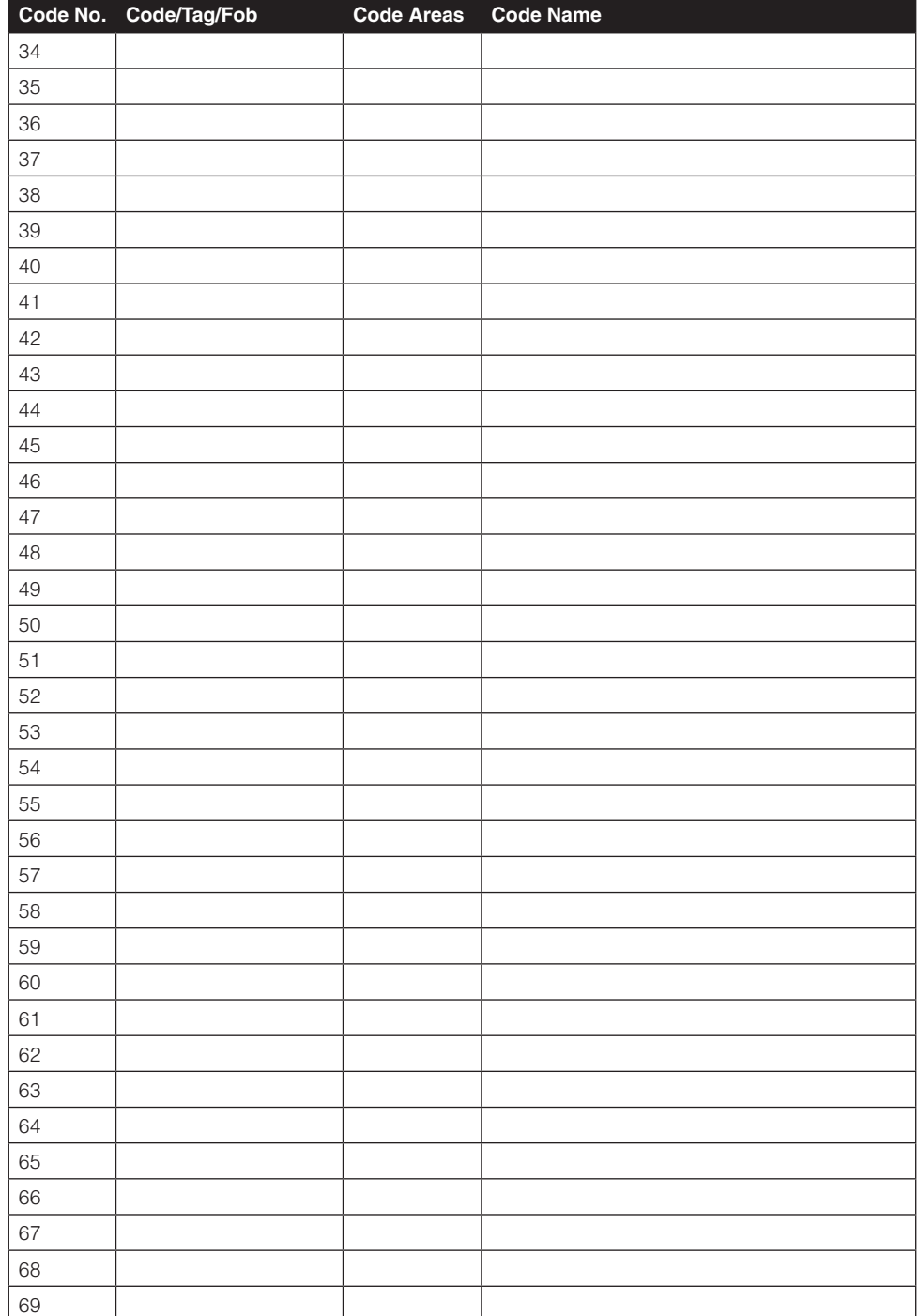

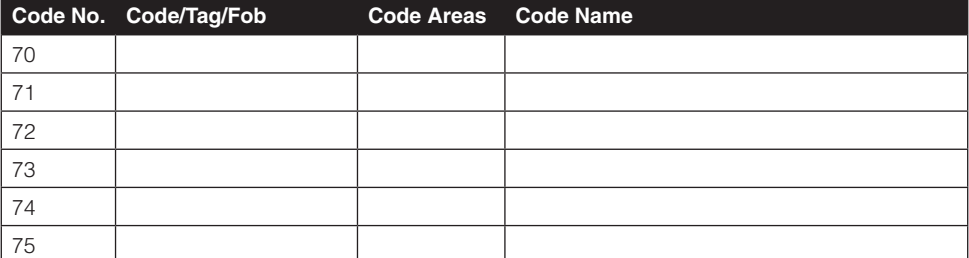

## User Notes

## **HomeControl+ App Icons**

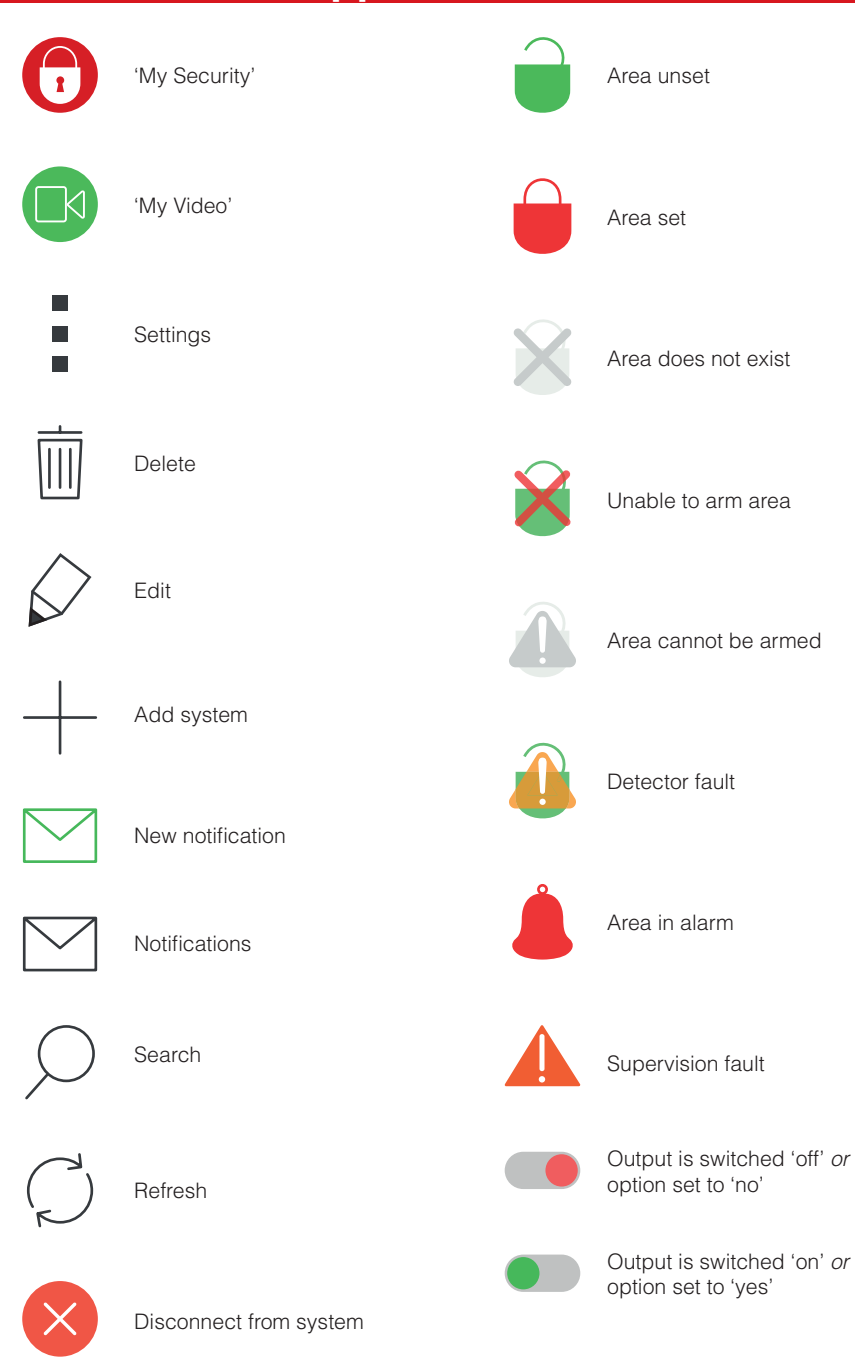

**38** EURO 46 V10 User Manual

### **Disclaimer**

The alarm system PSTN Modem has the ability to send:

- 1. Electronic messages to an Alarm Receiving Centre (ARC),
- 2. Text Messages via Short Message Services (SMS).

In order for the alarm system PSTN Modem to function correctly, the engineer must connect the wireless alarm system PSTN Modem to an appropriate Plain Old Telephone System (POTS) which has an appropriate service level agreement with a suitable POTS operator.

In order for the alarm system PSTN Modem to send SMS messages, the alarm system PSTN Modem must dial an embedded number that connects to an SMS server. The alarm system PSTN Modem passes the SMS message to the SMS server, which in turn forwards the SMS to the user's mobile phone. Please check with your engineer for exact charges.

Electronic messages and SMS messages are carried by the POTS/SMS Server operator by means of networks and transmission facilities over which Pyronix Limited (Pyronix) has no control. Pyronix shall therefore not be responsible for the POTS/SMS Server operator's service level or the POTS/SMS Server operator's network failures.

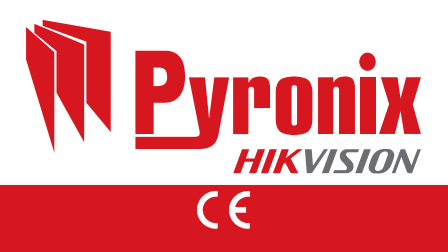